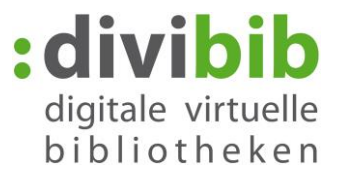

<span id="page-0-0"></span>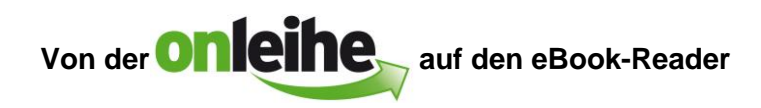

Stand: 30.06.2016

#### Inhalt

- 1. [Voraussetzungen](#page-0-1)
- 2. [Adobe Digital Editions installieren](#page-1-0)
- 3. [Adobe ID erstellen](#page-2-0)
- 4. [Adobe Digital Editions mit Ihrer Adobe ID autorisieren](#page-3-0)
- 5. [Titel in den Medienkorb legen](#page-4-0)
- 6. [Ausleihen](#page-5-0)
- 7. [Anmelden](#page-5-1)
- 8. [Download](#page-5-2)
- 9. [Wiedergabe auf dem Computer](#page-6-0)
- 10. [Vorzeitige Rückgabe](#page-7-0)
- 11. [Fehlermeldungen](#page-9-0)

## <span id="page-0-1"></span>**1. Voraussetzungen**

- 1. [Kompatibler eBook-Reader](http://cms.onleihe.de/opencms/export/sites/default/divibib-customer/common/de/eBookReaderKompatibilitaetsliste_Onleihe.pdf)
- 2. Adobe Digital Editions ab 4.5 für eBooks im ePub-Format
- 3. Betriebssystem: **Windows** 2000 / XP/ Vista / 7 / 8 / 10 oder **Apple** Mac OS-X
- 4. Adobe ID

## **Hinweise**

## **Amazon Kindle**

Der Kindle eReader ist nicht kompatibel, da er das auf dem deutschen Markt verwendete Standardformat für eBooks (ePub) nicht unterstützt. Lediglich mit den Tablet-PCs Kindle Fire und Kindle Fire HD ist mit dem entsprechenden Einrichtungsaufwand die Onleihe-Nutzung möglich. Eine Anleitung finden Sie [hier.](http://www.userforum.onleihe.de/lexicon/index.php/Entry/42-Kindle-Fire-HD/)

## **Sony Readern PRS-T1 bis -T3**

Sie benötigen die Zusatzsoftware "Sony Reader for PC/MAC" (Anwendung befindet sich unter Settings). Den ersten geliehenen Onleihe-Titel öffnen Sie mit Adobe Digital Editions. Danach kann das Buch über den "Sony Reader for PC" geöffnet werden. Alle weiteren Titel werden dann direkt über den "Sony Reader for PC" geöffnet.

## **Linux**

Unter **Linux** ist die Nutzung von ePub Formaten derzeit nur eingeschränkt verfügbar. Für die Nutzung muss "Wine" installiert sein.

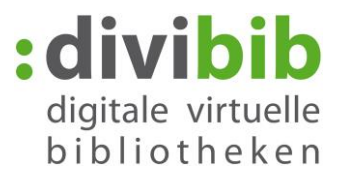

## <span id="page-1-0"></span>**2. Adobe Digital Editions installieren**

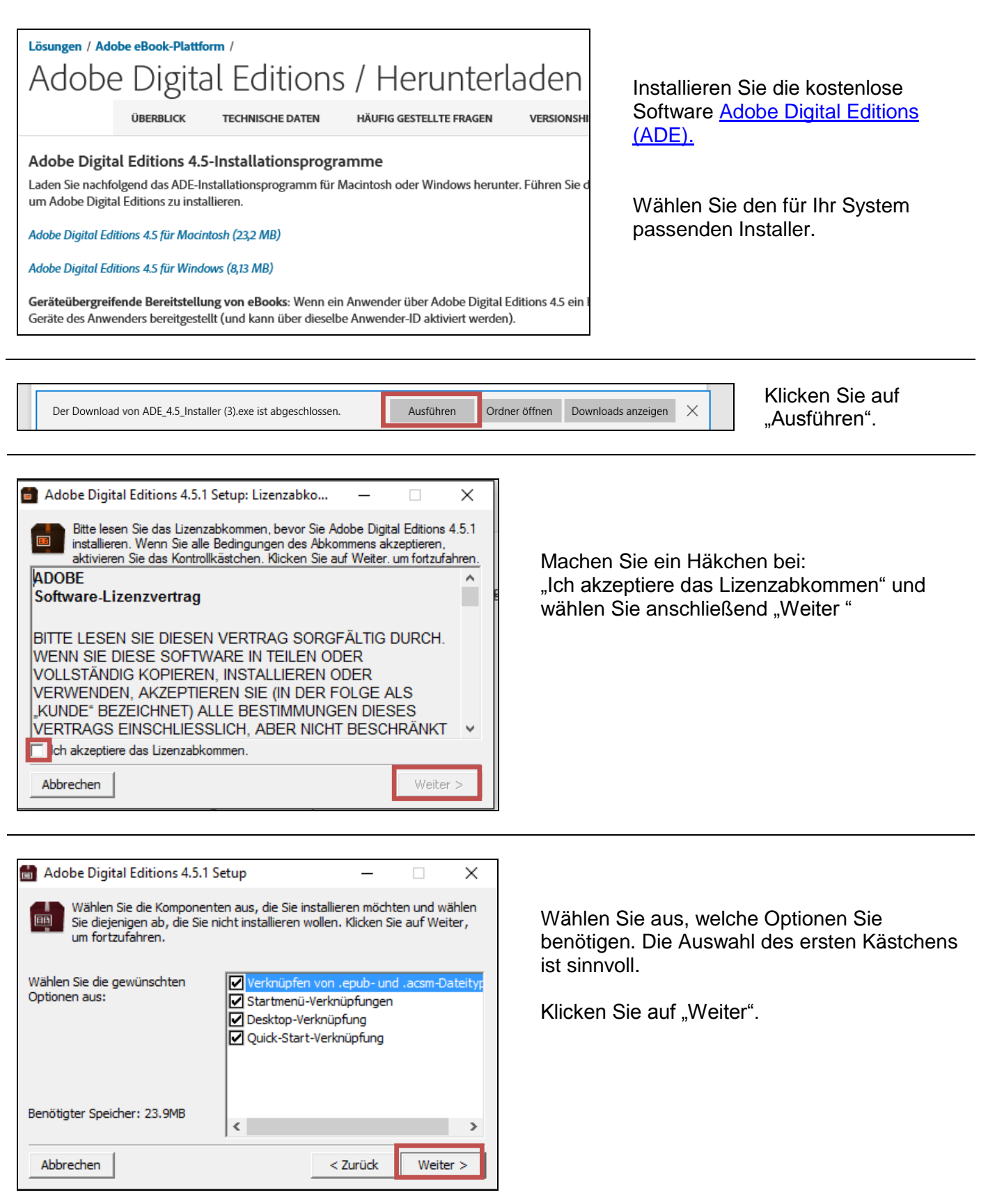

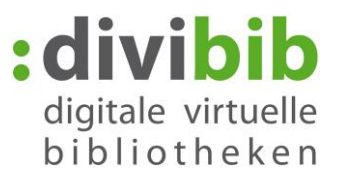

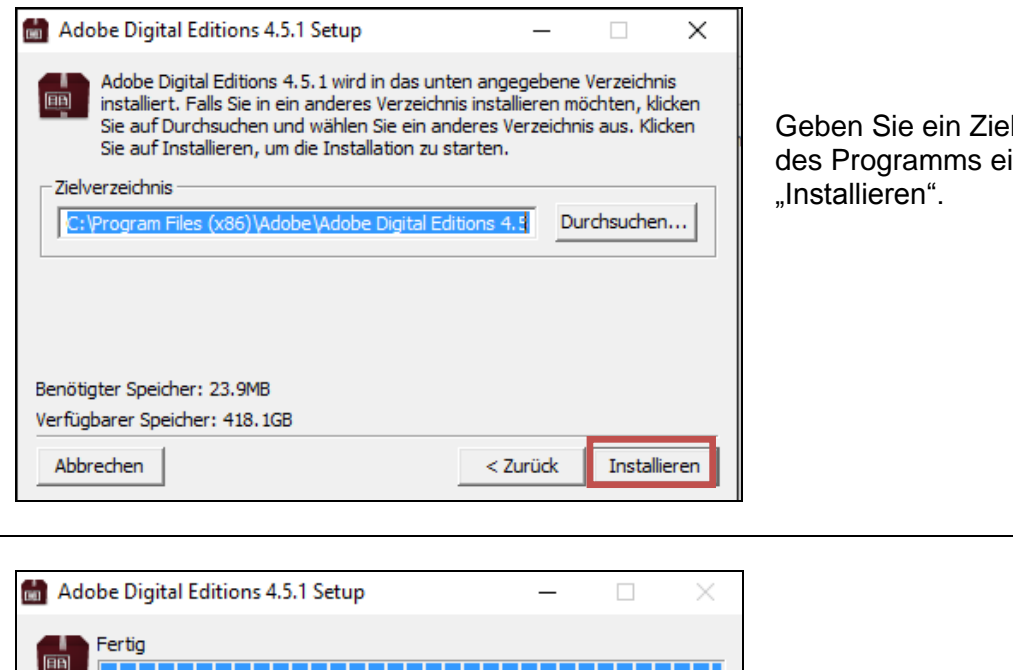

lverzeichnis, als Speicherort in und klicken Sie auf

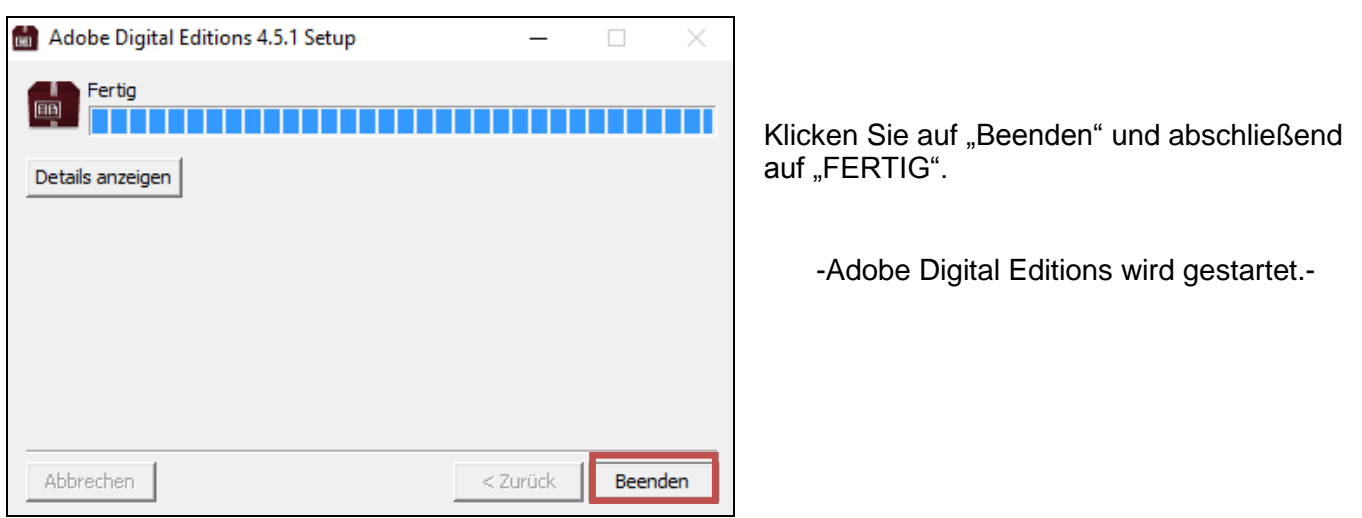

# <span id="page-2-0"></span>**3. Adobe-ID erstellen**

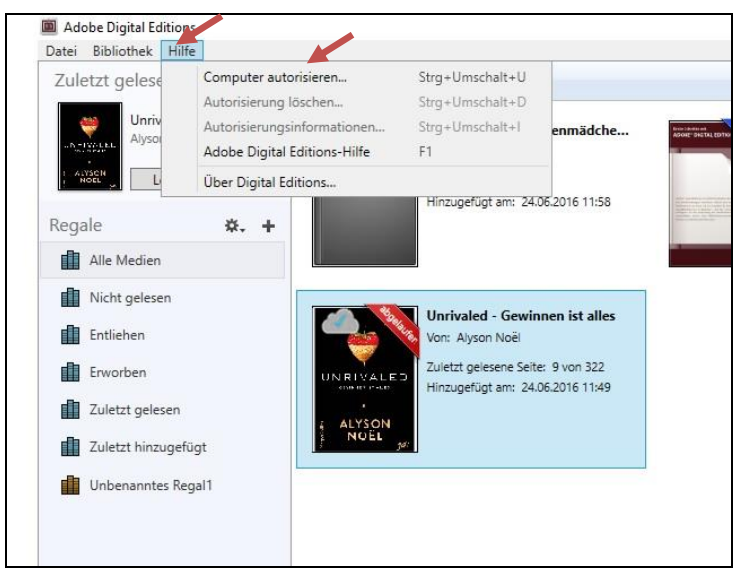

Klicken Sie auf "Hilfe"  $\rightarrow$  "Computer autorisieren".

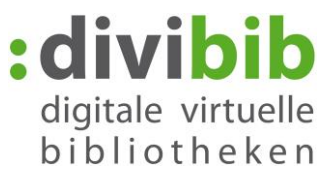

Sofern Sie keine Adobe-ID besitzen klicken Sie auf "Adobe-ID erstellen". Sie werden auf die Anmeldeseite der Firma Adobe weitergeleitet. Füllen Sie die Felder aus.

Ihre hier angegebene E-Mail-Adresse ist in Zukunft Ihre Adobe-ID. Merken Sie sich Ihr Kennwort. Sie benötigen es im nächsten Schritt. Klicken Sie abschießend auf "Registrieren".

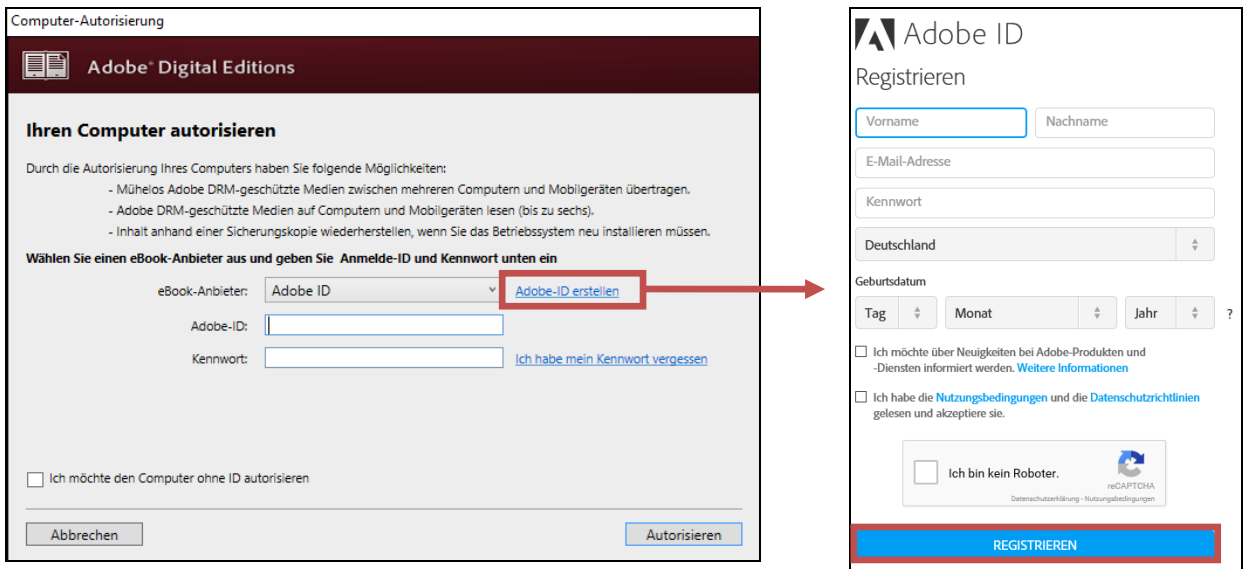

#### **Informationen zur Adobe-ID:**

Die Onleihe verwendet zum Schutz der eBooks den Kopierschutz (DRM) der Firma Adobe. Um eBooks der Onleihe auf Ihrem eReader lesen zu können benötigen Sie daher eine Adobe ID. Mit dieser ID autorisieren Sie alle Endgeräte, mit denen Sie eBooks der Onleihe lesen möchten (Bis zu 6 Endgeräte möglich).

# <span id="page-3-0"></span>**4. Adobe Digital Editions auf die Adobe ID autorisieren**

Wechseln Sie wieder zu "Adobe Digital Editions": Tragen Sie Ihre Adobe-ID und Ihr Kennwort ein und klicken Sie auf "Autorisieren". Wählen Sie abschließend "OK".

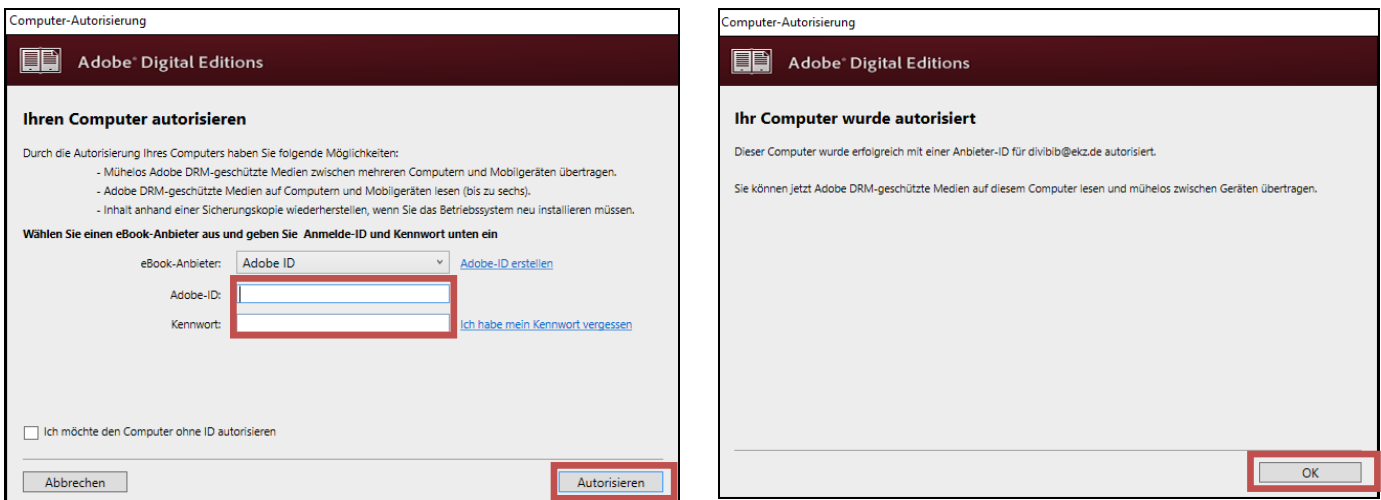

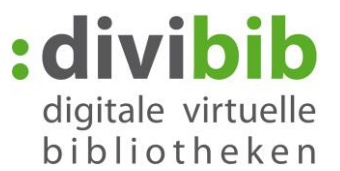

#### **Hinweis: Autorisierung löschen**

Sollten Sie die Computer-Autorisierung löschen wollen, wechseln Sie zum Startbildschirm von "Adobe Digital Editions" und klicken Sie oben auf "Hilfe" → "Autorisierung löschen"

Geben Sie das Ihrer Adobe ID zugehörige Passwort ein, das sie in Schritt 3 angelegt haben Klicken Sie "Fortfahren" und anschließend "Autorisierung löschen".

Ihre bisher gekauften und geliehenen eBooks sind an Ihre ID gebunden. Löschen Sie die Adobe ID können Sie die eBooks nicht mehr öffnen. **Sie können ADE natürlich jederzeit erneut auf Ihre ID autorisieren. Der Zugriff auf Ihre eBooks ist dann wieder möglich.**

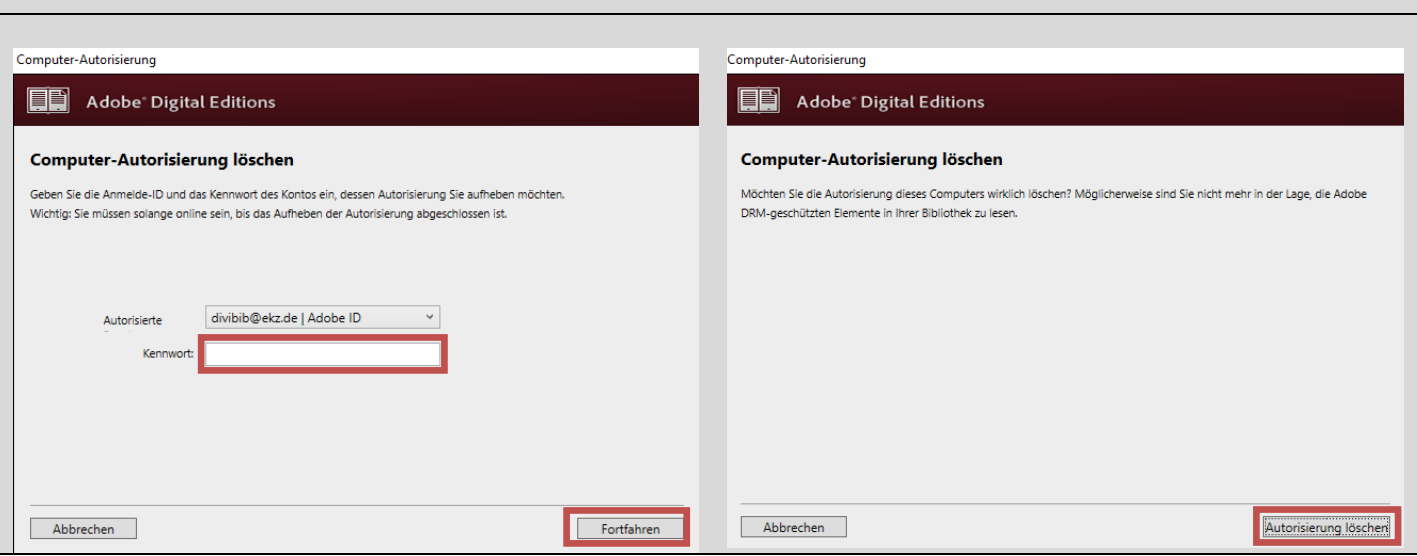

## <span id="page-4-0"></span>**5. Detailansicht - Titel in den Medienkorb legen**

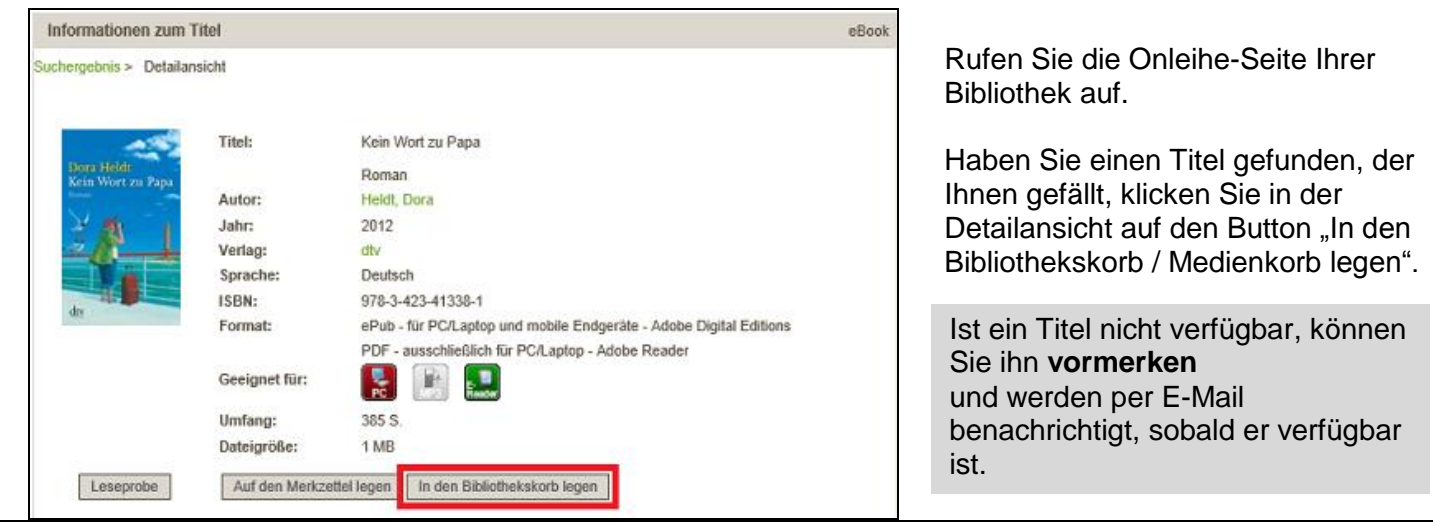

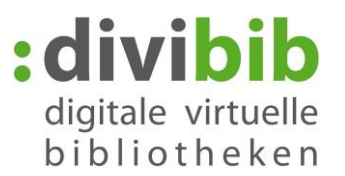

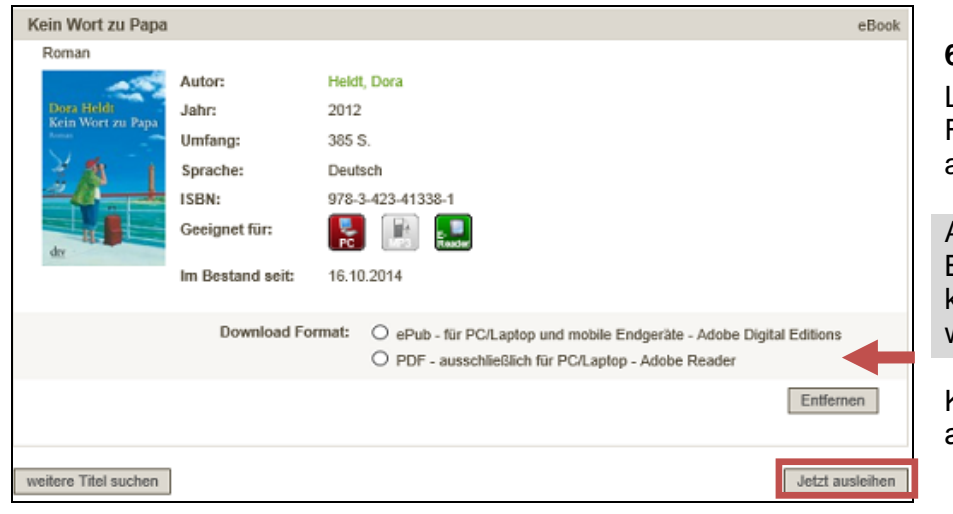

## <span id="page-5-0"></span>**6. Ausleihen**

Liegt das eBook in mehreren Formaten vor, werden Sie nun aufgefordert eines zu wählen.

Achten Sie dabei genau auf die Bezeichnung. Nicht jedes Format kann auf mobilen Geräten gelesen werden!

Klicken Sie anschließend auf "Jetzt ausleihen".

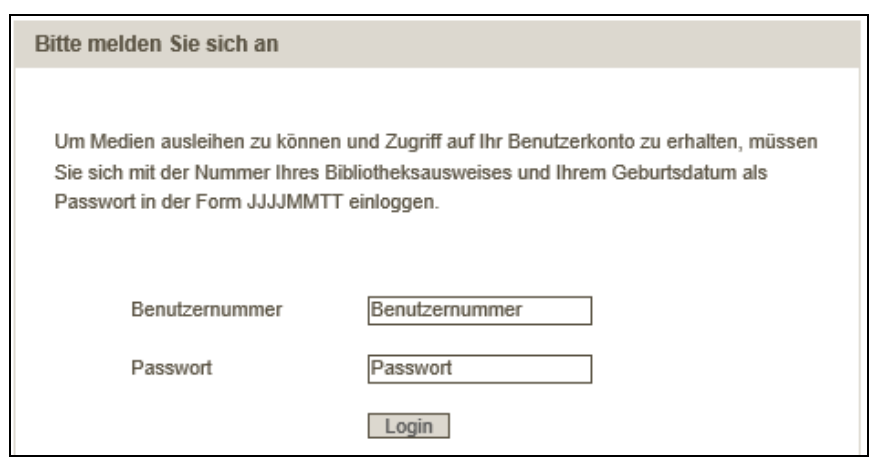

# <span id="page-5-1"></span>**7. Anmelden**

Sie werden aufgefordert sich in Ihrer Onleihe anzumelden. Wählen Sie Ihre Bibliothek aus und geben Sie anschließend Ihre Nutzernummer und Ihr Passwort entsprechend den Angaben oberhalb der Loginmaske ein.

Die genaue Eingabeform des Passworts ist je nach Bibliothek unterschiedlich und kann daher von dem links gezeigten Beispiel abweichen.

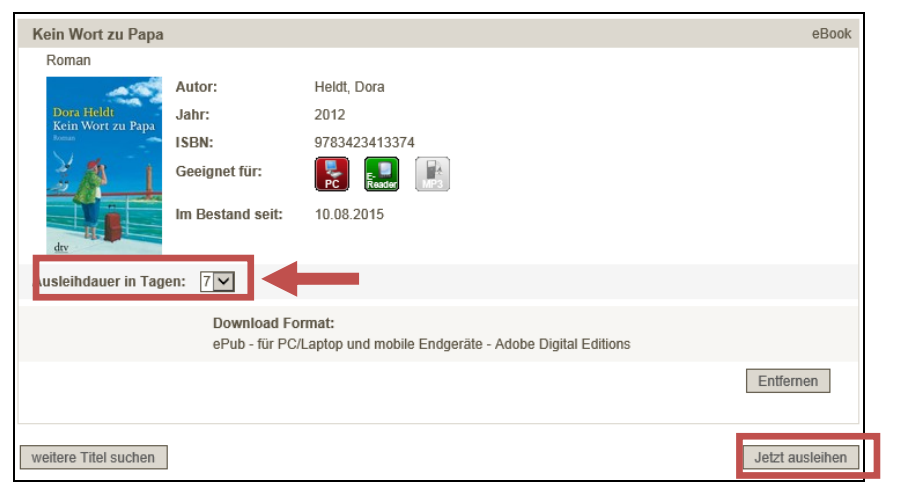

## <span id="page-5-2"></span>**8. Download**

Wählen Sie die gewünschte Ausleihdauer in Tagen aus und klicken Sie abschließend auf "Download"

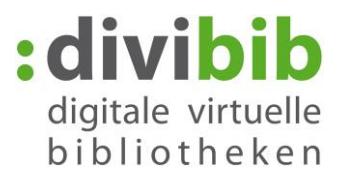

Wählen Sie "Öffnen"  $\rightarrow$  "Adobe Digital Editions"  $\rightarrow$  "OK"

## **Ausnahme Sony-Reader:**

Besitzen Sie einen Sony-Reader Wählen Sie "Öffnen mit"  $\rightarrow$  "Reader for PC"

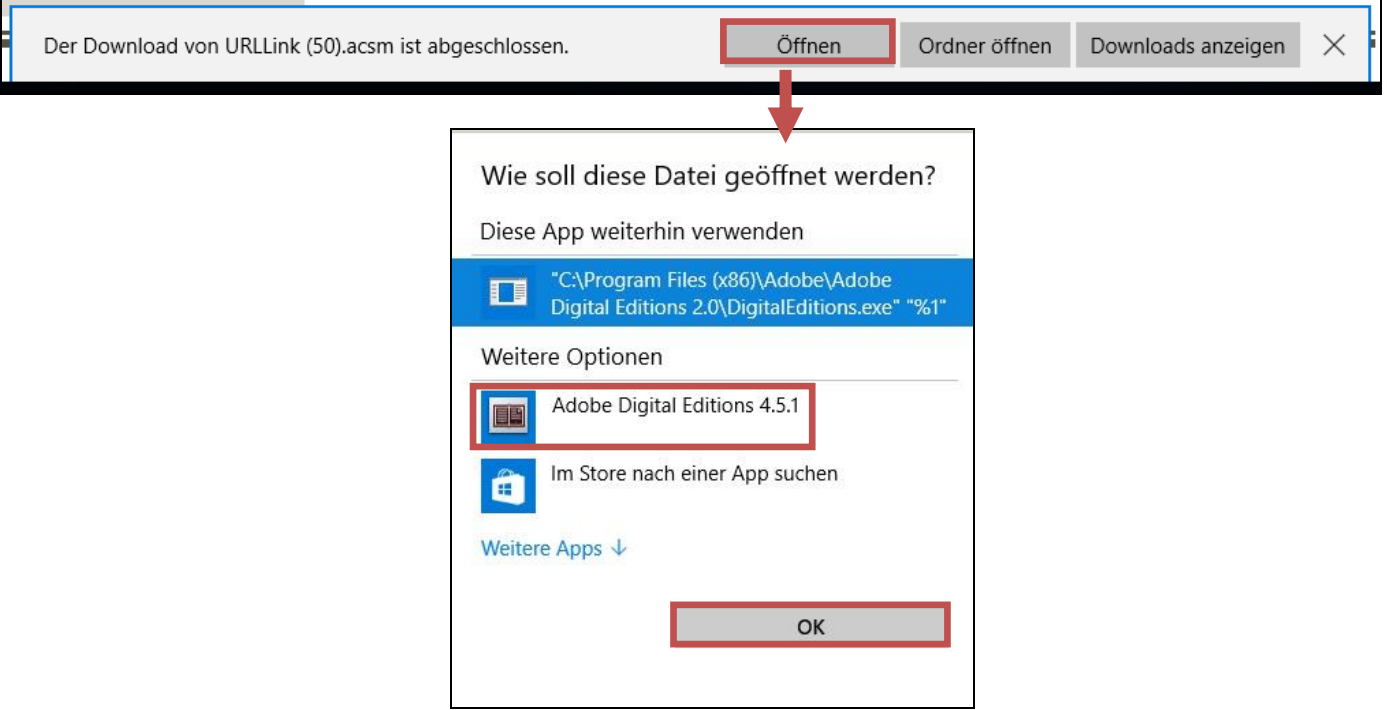

## **Jeder Internetbrowser verhält sich bei den Optionen zum Download etwas anders:**

**Das Fenster erscheint nicht?** Dann hat Ihr Internetbrowser die Datei vermutlich schon abgespeichert. Gehen Sie in den Ordner "Downloads". Die heruntergeladene Datei heißt URLLink.acsm. Klicken Sie die Datei mit der rechten Maustaste an und wählen Sie "Öffnen mit"  $\rightarrow$  "Adobe Digital Editions".

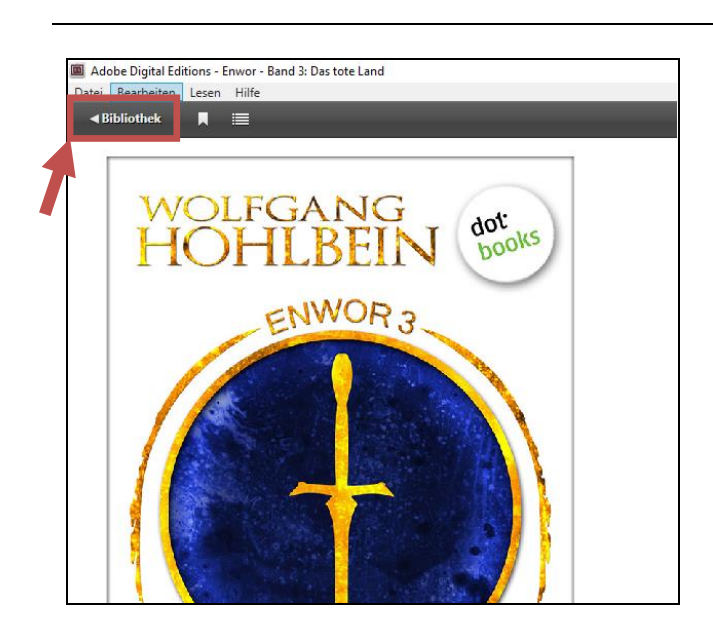

## <span id="page-6-0"></span>**9. Wiedergabe auf dem Computer**

Adobe Digital Editions wird gestartet und das eBook wird direkt geöffnet. Sie befinden sich jetzt im Lesemodus.

Klicken Sie auf "Bibliothek" um ins Menü zurück zu kehren.

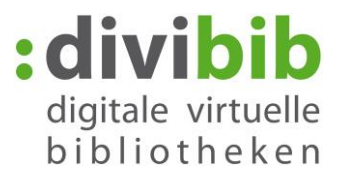

Verbinden Sie Ihren eBook-Reader per USB-Kabel mit dem Computer. Nach kurzer Zeit erscheint Ihr Reader unter der Rubrik "Geräte". Klicken Sie das eBook an und ziehen Sie es auf das Symbol des eBook-Readers.

Sie können den eReader jetzt vom PC trennen und mit dem Lesen beginnen.

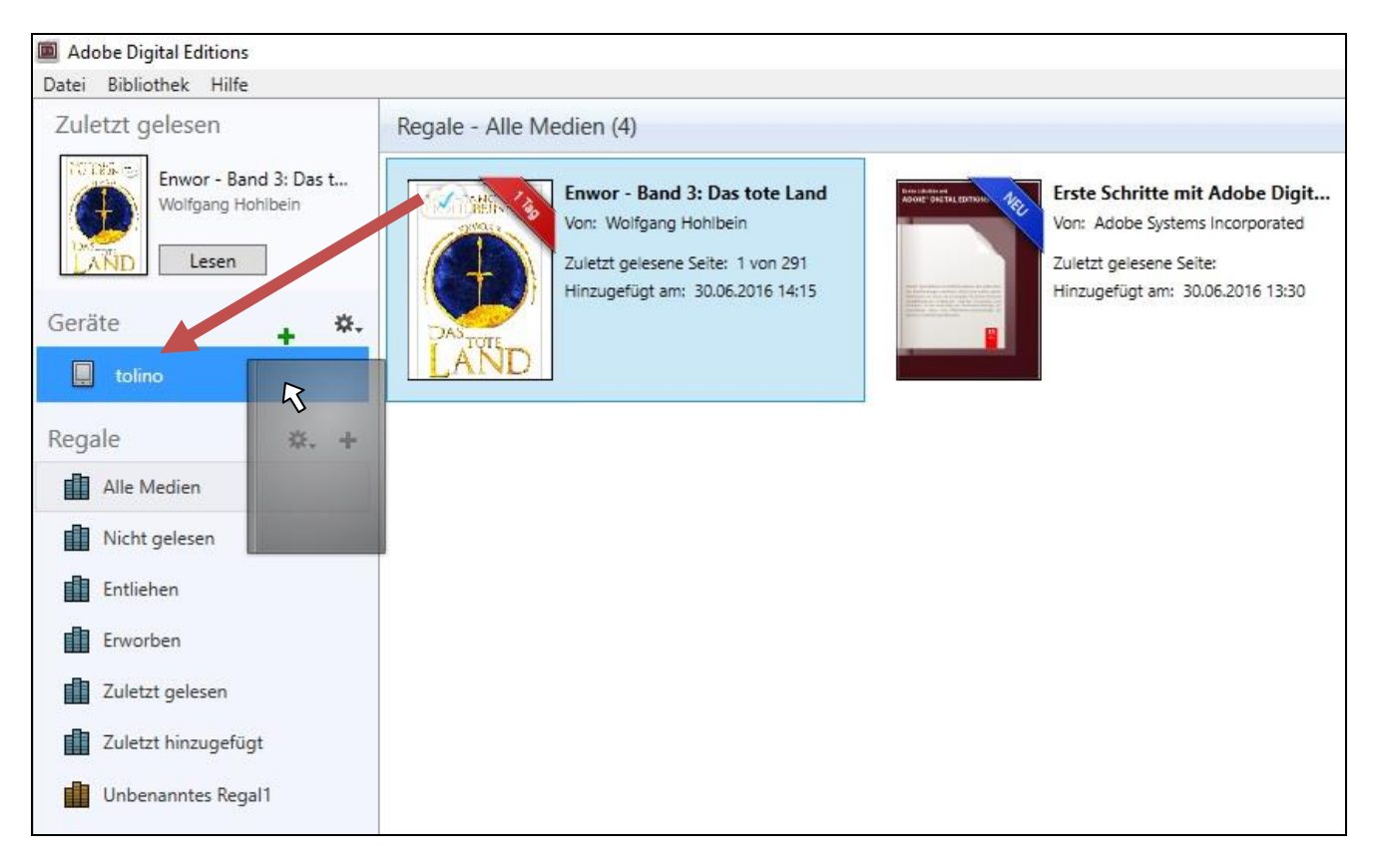

Für eine erfolgreiche Übertragung muss die Adobe-ID auf dem eBook-Reader mit der Adobe-ID in "Adobe Digital Editions" übereinstimmen.

<span id="page-7-0"></span>Normalerweise wird beim Kopieren automatisch die Adobe-ID des Computers auf den Reader übertragen. Sollte dies nicht der Fall sein, müssen Sie den Reader im Menü mit der Adobe-ID autorisieren.

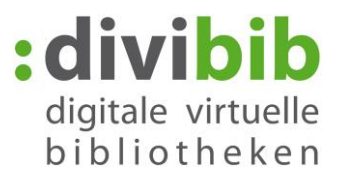

## **10. Vorzeitige Rückgabe:**

Am Ende der Leihfrist geschieht die Rückgabe automatisch. Möchten Sie das eBook bereits vor Ende der Leihfrist zurückgeben gehen Sie wie folgt vor:

Öffnen Sie Adobe Digital Editions.

Klicken Sie mit der rechten Maustaste auf das eBook, das Sie zurückgeben möchten und wählen Sie "Ausgeliehenes Medium zurückgeben".

Das eBook löscht sich damit von Ihrem Gerät und Ihrem Onleihe-Konto und kann von anderen Nutzern entliehen werden.

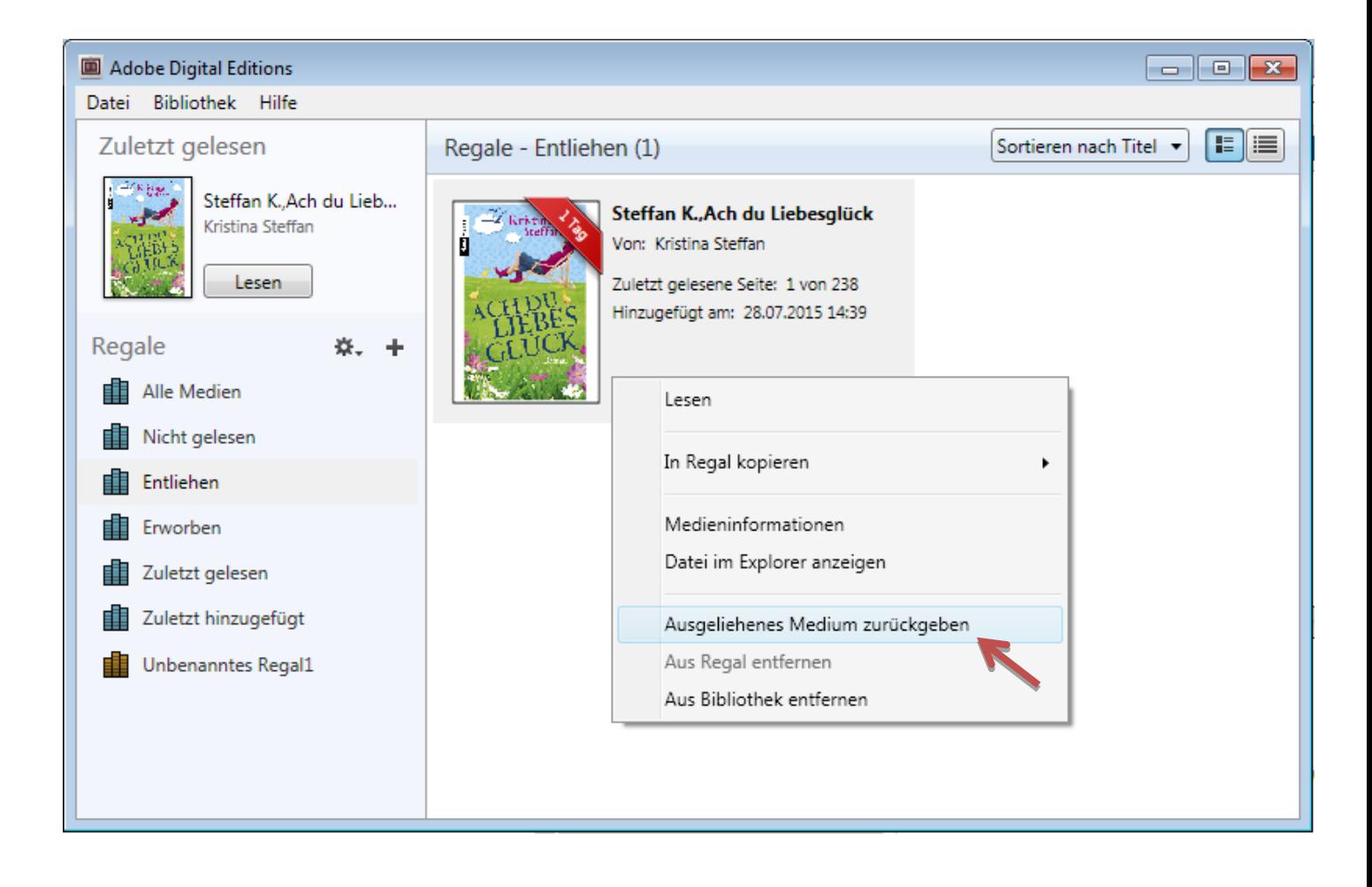

Die Rückgabe hat nicht funktioniert und das eBook ist noch immer in Ihrem Onleihe-Konto? Lesen Sie [hier](http://www.userforum.onleihe.de/lexicon/index.php/Entry/190-Vorzeitige-Rückgabe-Funktioniert-nicht/) was dann zu tun ist.

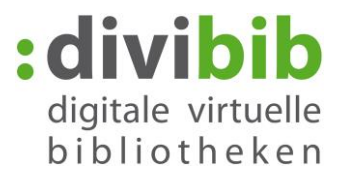

# <span id="page-9-0"></span>**11. Fehlermeldungen:**

# **"E\_LIC\_ALREADY\_FULFILLED\_BY\_ANOTHER\_USER"?**

Diese Meldung erscheint, wenn man ein eBook im EPUB-Format an mehreren Rechnern mit verschiedenen Adobe ID´s zu öffnen versucht. Dies ist nicht möglich. Alle Rechner müssen mit der gleichen Adobe ID registriert sein, damit man die Datei öffnen kann.

So aktivieren Sie Adobe Digital Editions mit einer Adobe-ID:

- Öffnen Sie Adobe Digital Editions.
- Wählen Sie Bibliothek Autorisieren Computer
- Geben Sie bei den entsprechenden Feldern die E-Mail-Adresse und das Passwort für Ihre Adobe-ID ein
- Klicken Sie auf "Aktivieren". Der Computer ist nun mit Ihrer Adobe-ID aktiviert.
- Klicken Sie auf "Fertig stellen" und schließen Sie den "Setup-Assistent" im Dialogfeld.

Adobe Digital Editions wird mit einer Adobe-ID autorisiert. Wiederholen Sie diesen Vorgang auf jedem Computer, auf dem Sie beabsichtigen, eBooks herunterladen oder zu lesen.

## **"E\_Auth\_Bad\_Device\_Key\_Or\_PKCS12"**

Diese Fehlermeldung deutet auf ein Problem mit der Autorisierung von Adobe Digital Editions (ADE) mit der Adobe-ID hin. Falls Sie diese noch nicht eingetragen hat, können Sie dies in ADE unter "Hilfe→Computer autorisieren" nachholen. Selbst wenn Sie Ihr Gerät in der Vergangenheit bereits autorisiert haben, kann es vorkommen, dass ADE die ID verliert, bzw. nicht mehr erkennt (z.B. durch ein Update). Sie sollten Ihre Autorisierung also auf jeden Fall noch einmal überprüfen.

Sollte ADE bereits mit Ihrer Adobe ID autorisiert sein, hilft hier oft ein "Reset" von ADE. Über das Tastenkürzel Strg+Shift+D wird ADE deautorisiert. Anschließend können Sie das Programm über "Hilfe->Computer autorisieren" erneut mit der ID autorisieren.

Um zu testen, ob es funktioniert, sollten Sie anschließend ein neues eBook ausleihen und herunterladen.

## **"E\_AUTH\_NOT\_READY"**

Ein Computer kann ohne Nachfrage und ohne Adobe ID autorisiert werden. eBooks können dann nur auf dem Computer gelesen werden. Eine Übertragung auf Endgeräte ist dann nicht möglich.

Wenn Adobe Digital Editions ohne Adobe-ID autorisiert wurde und Sie beim Autorisieren mit Ihrer Adobe-ID die Fehlermeldung "E\_AUTH\_NOT\_READY" mit der Bemerkung "Digital Editions hat einen Fehler auf dem Aktivierungsserver festgestellt" erhalten, muss der Computer zunächst deautorisiert werden.

Deautorisierung des Computers: Strg+Shift+D Danach können Sie den Rechner neu autorisieren und alles funktioniert wieder.